<span id="page-0-2"></span>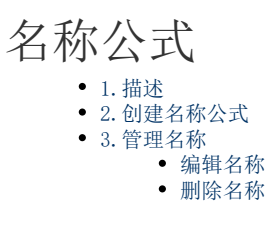

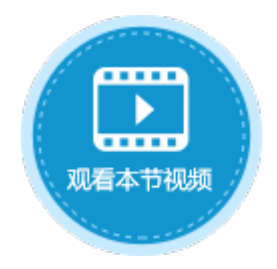

<span id="page-0-0"></span>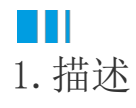

活字格支持名称公式,与Excel一样。名称就是单元格的名称,给单元格定义名称后,可直接用单元格的名称来进行运算,使公式更加直观 ,易理解。

使用名称可使公式更加容易理解和维护。可为单元格区域、函数、常量或表格定义名称,在名称管理器中可轻松地管理这些名称。 给一个单元格或者单元格区域定义名称后,在公式中直接使用名字指代引用的单元格或者单元格区域。

<span id="page-0-1"></span>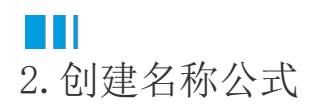

#### 创建名称公式有两种方法,与Excel中操作相同。

方法一 使用名称管理器。

操作步骤

 $\blacksquare$ 

。<br>在页面中选中一个单元格或者单元格区域,单击功能区菜单栏中的"公式->名称管理器"。

图1 定义名称

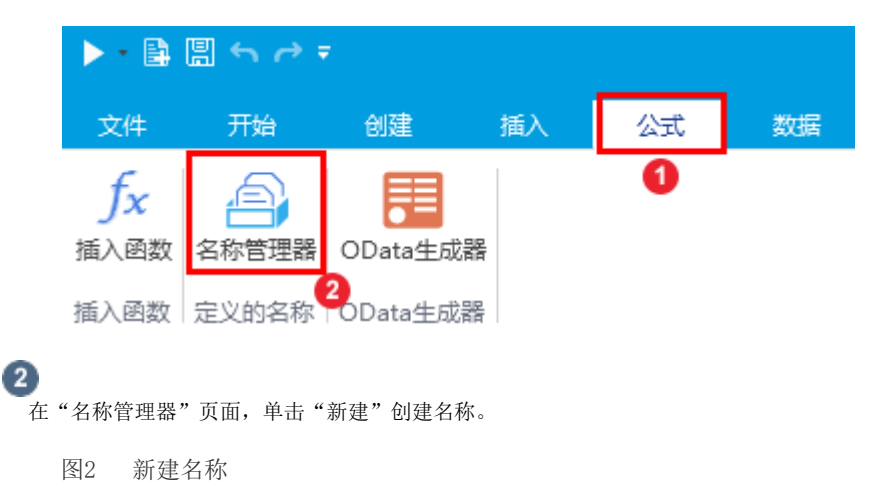

### 1 名称管理器

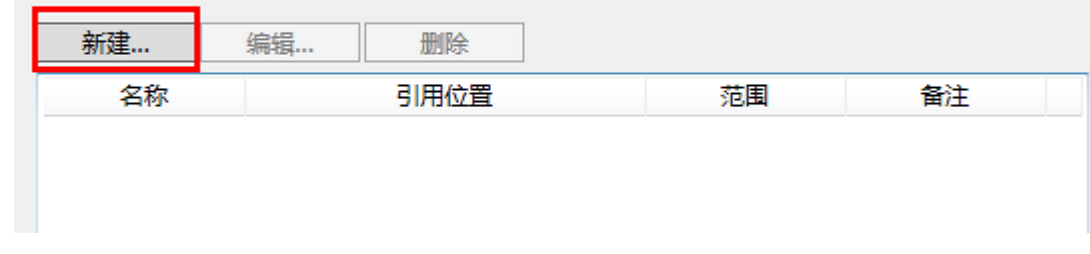

3<br>在"新建名称"窗口,输入名称、备注,并单击  $\overline{\mathbf{R}}$ 

选择引用位置。

图3 编辑名称

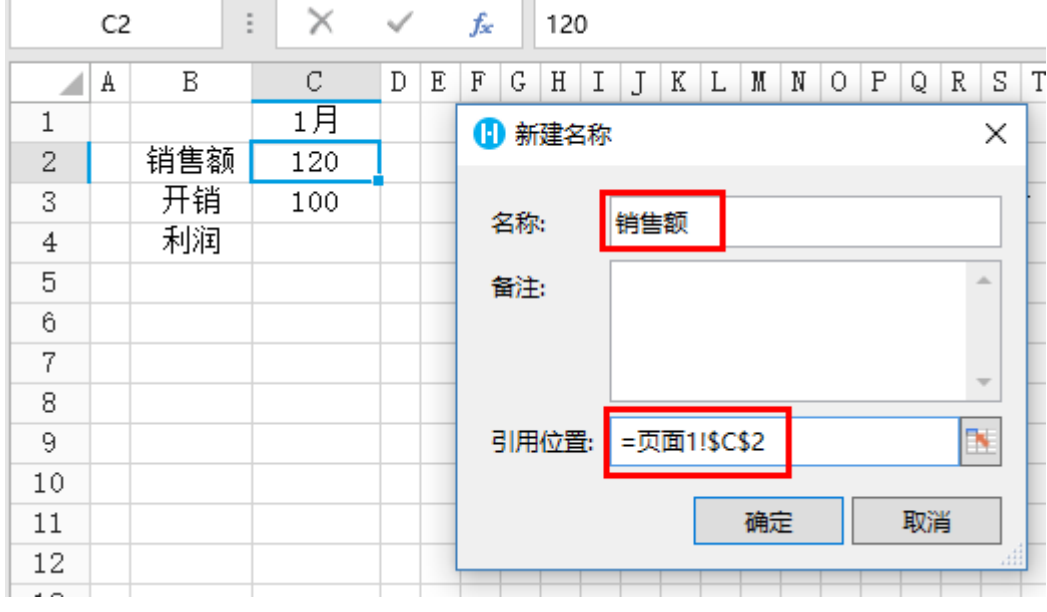

4<br>单击"确定"后,即可完成命名。

单元格的名称会在名称框中显示。

图4 名称显示

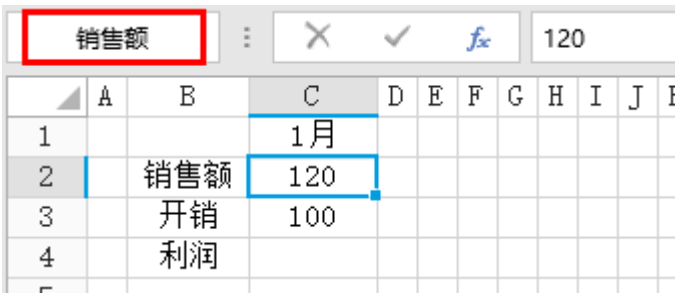

\_\_\_\_\_\_\_\_\_\_\_\_\_ 结束 \_\_\_\_\_\_\_\_\_\_\_\_\_

方法二 在名称框中直接输入名称并按Enter键提交。

图5 输入名称

 $\times$ 

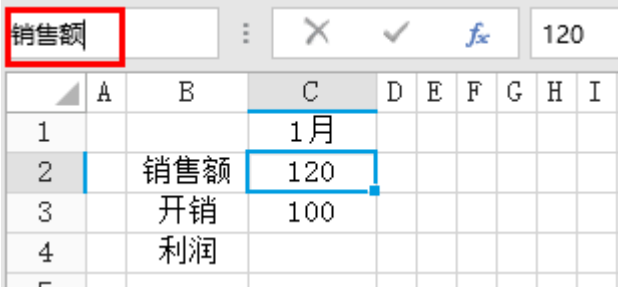

# <span id="page-2-0"></span>**TH** 3.管理名称

使用以上两种方式中的一种为单元格命名后,在名称管理器中可对这些名称进行管理,包括编辑名称和删除名称。

<span id="page-2-1"></span>编辑名称

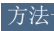

方法一 选中单元格,在名称框中直接修改单元格的名称,但是无法修改其备注及引用位置。

图6 直接编辑单元格

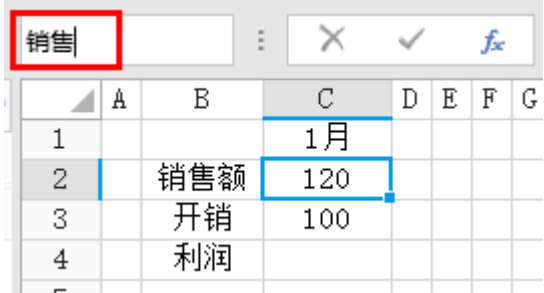

方法二 在名称管理器中对名称信息进行编辑。

操作步骤

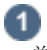

单击功能区菜单栏中的"公式->名称管理器"。

图7 选择名称管理器

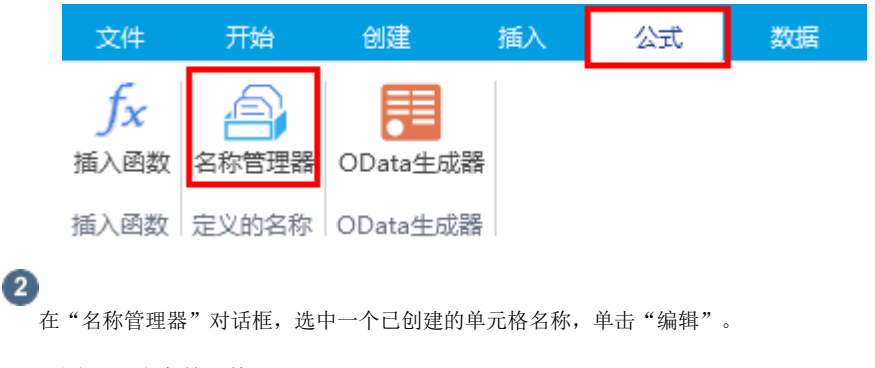

图8 选中单元格

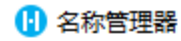

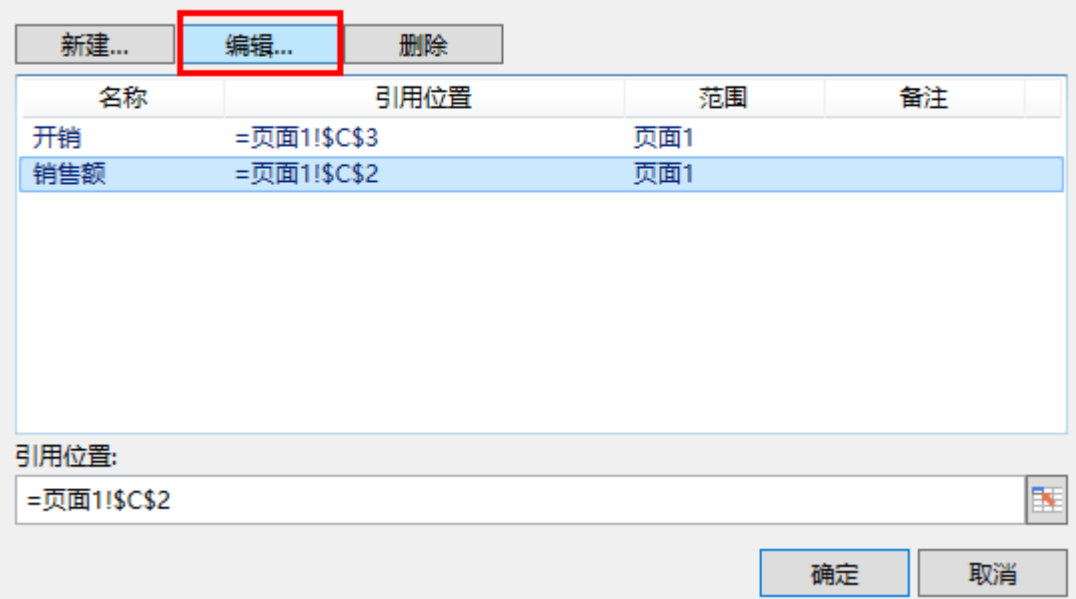

### $\bullet$

在弹出的编辑名称对话框中,即可编辑其名称、备注及引用位置。

图9 编辑名称

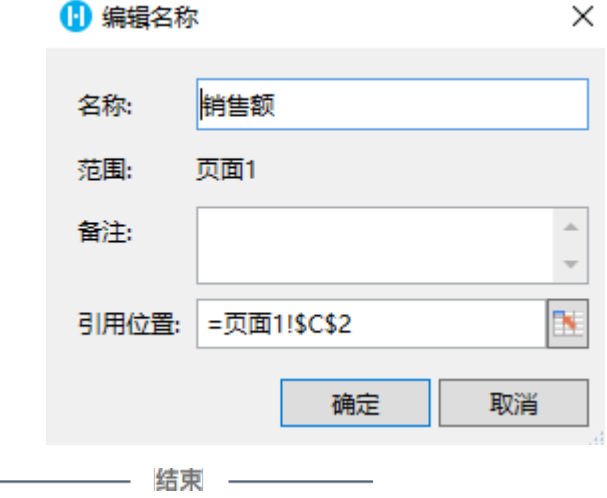

<span id="page-3-0"></span>删除名称

单元格设置名称后,您有以下两种方法删除单元格名称。

方法一 可以选中已设置名称的单元格, 在名称栏中直接删除已有的名称, 按Enter键提交, 即可删除该单元格的名称。

此时会删除单元格的名称和备注。

图10 直接删除名称

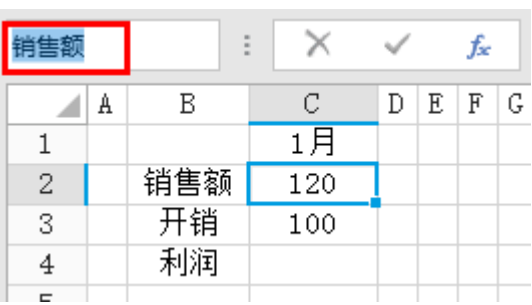

 $\times$ 

方法二 在名称管理器中删除。

操作步骤

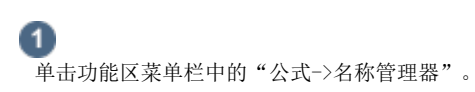

图11 选择名称管理器

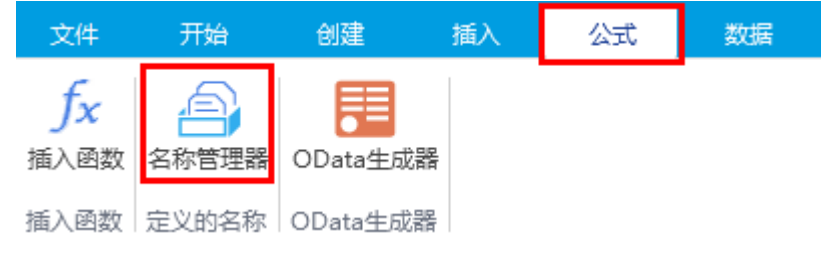

## $\bullet$

"<br>在"名称管理器"对话框,选中一个要删除的单元格名称,单击"删除"即可。

图12 删除名称

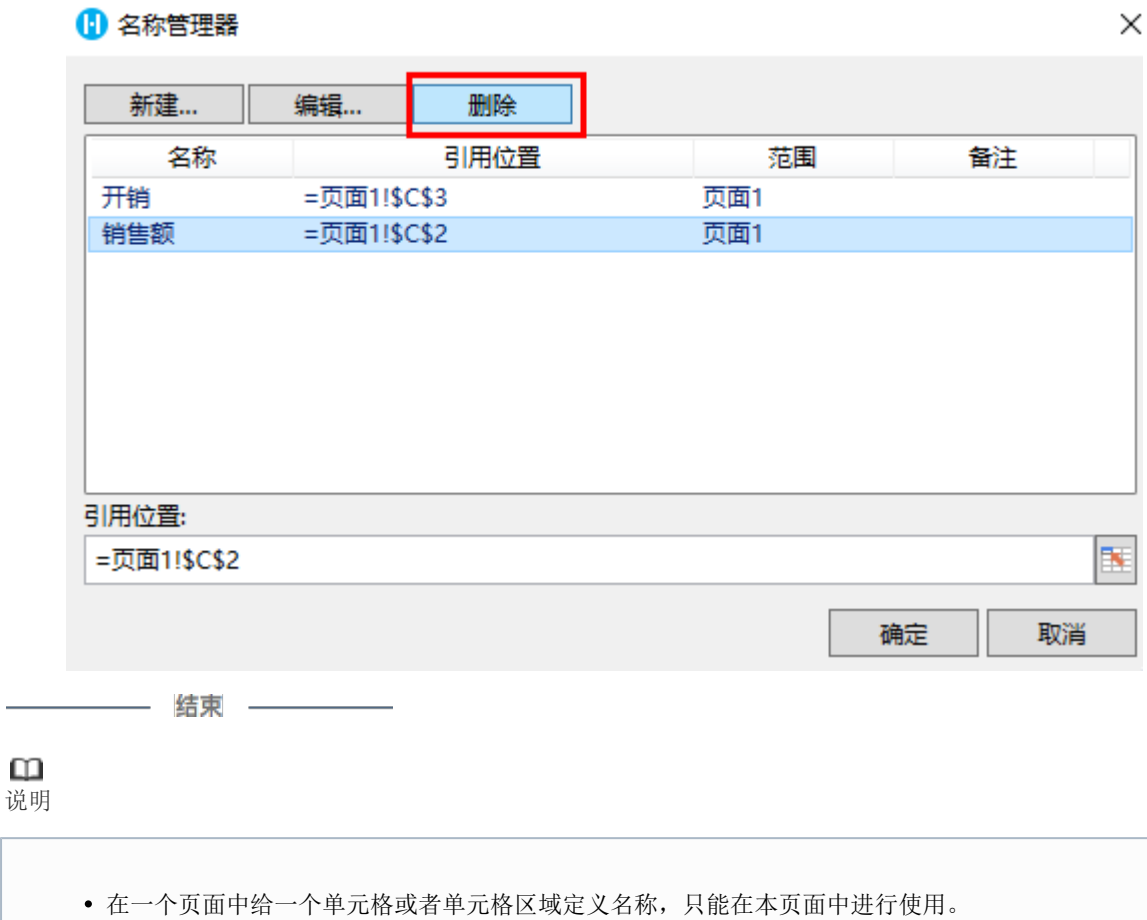

 $\ddotsc$ 

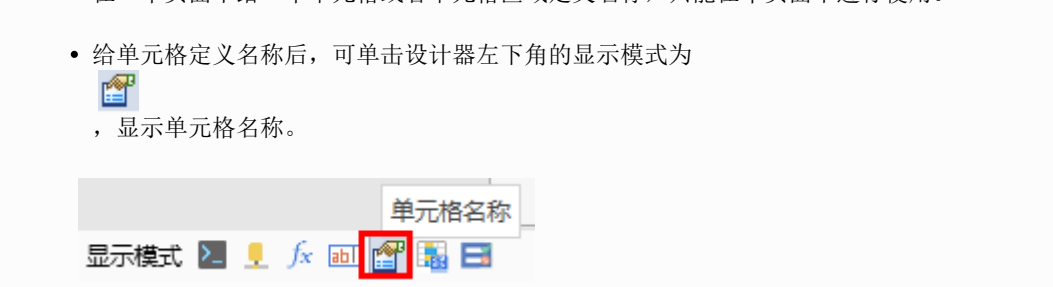

[回到顶部](#page-0-2)